**InstallingPV.hyper**

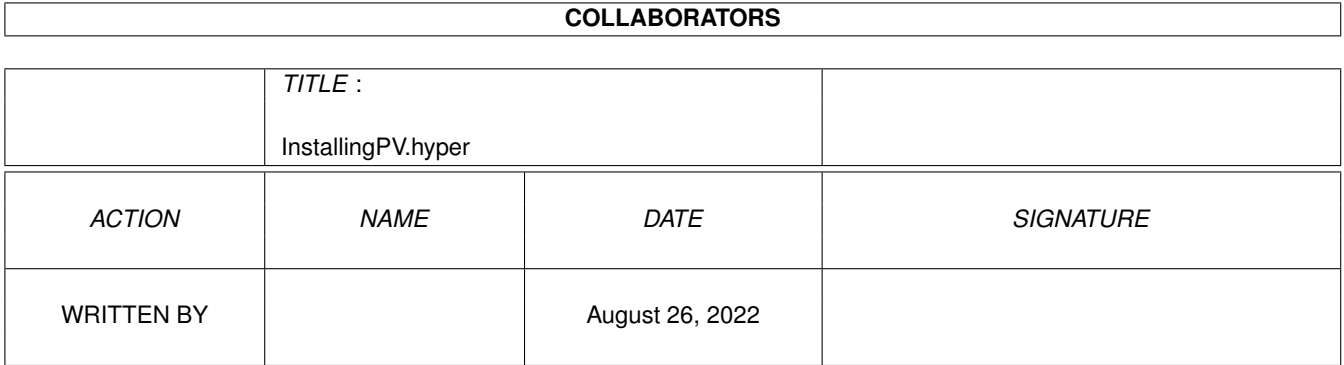

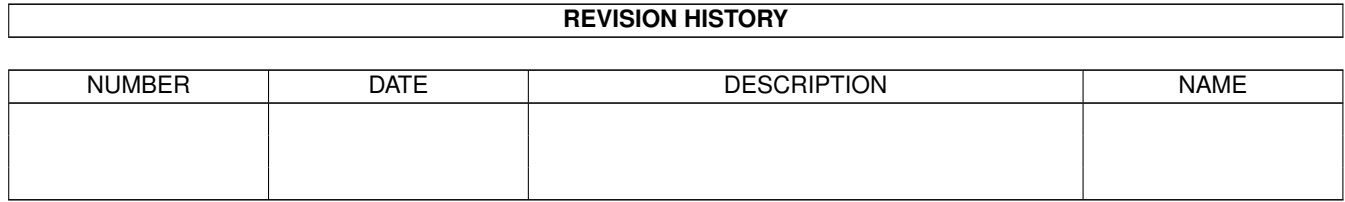

# **Contents**

#### [1](#page-3-0) InstallingPV.hyper 1

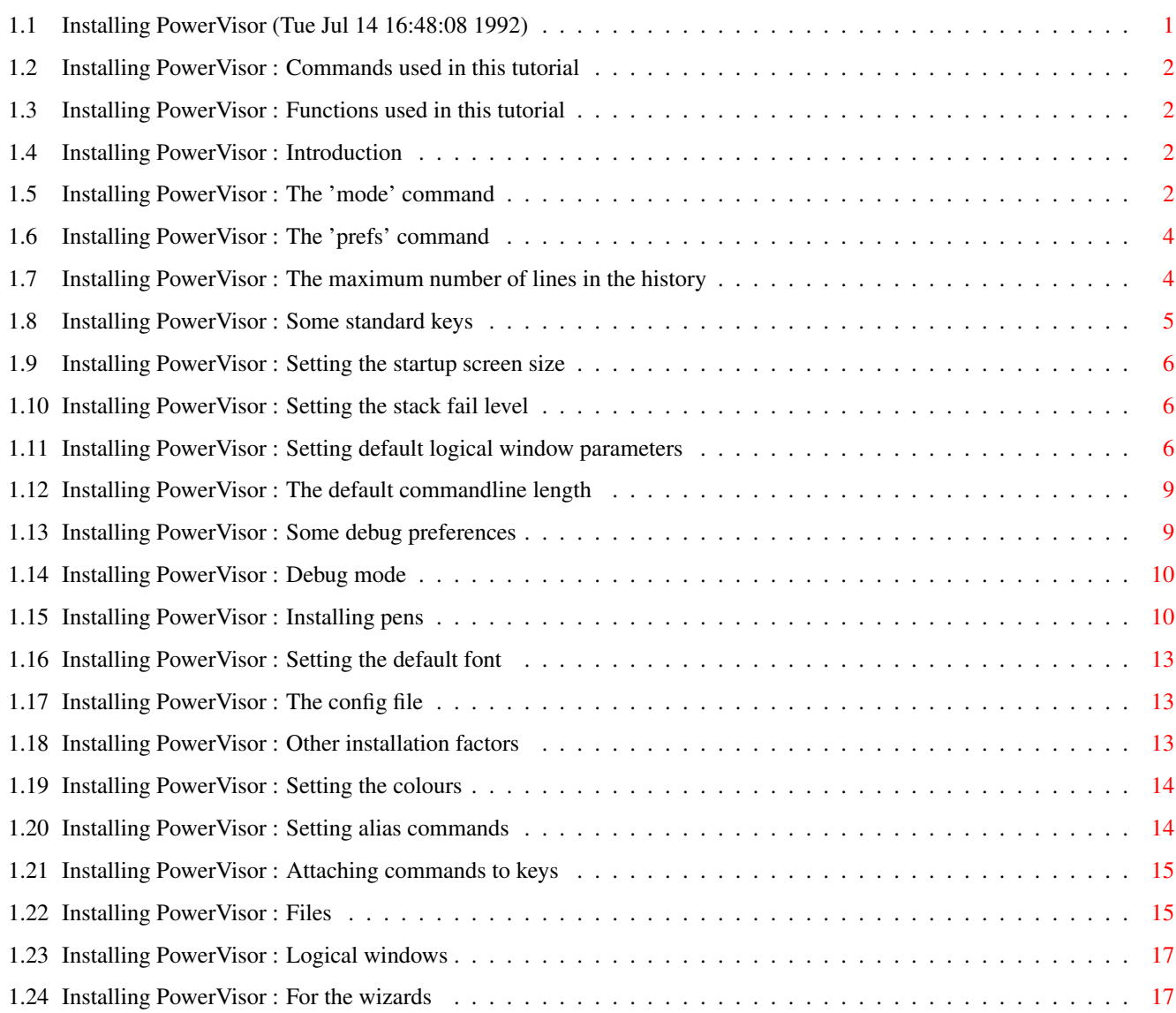

# <span id="page-3-0"></span>**Chapter 1**

# **InstallingPV.hyper**

# <span id="page-3-1"></span>**1.1 Installing PowerVisor (Tue Jul 14 16:48:08 1992)**

#### Contents:

Introduction The 'mode' command The 'prefs' command The maximum number of lines in the history Some standard keys Setting the startup screen size Setting the stack fail level Setting default logical window parameters The default commandline length Some debug preferences Debug mode Installing pens Setting the default font The config file Other installation factors Setting the colours Setting alias commands Attaching commands to keys

Files Logical windows For the wizards Various: Commands used in this tutorial Functions used in this tutorial Back to main contents

# <span id="page-4-0"></span>**1.2 Installing PowerVisor : Commands used in this tutorial**

mode Set PowerVisor preferences prefs Set preferences screen Set PowerVisor on another screen

# <span id="page-4-1"></span>**1.3 Installing PowerVisor : Functions used in this tutorial**

None

## <span id="page-4-2"></span>**1.4 Installing PowerVisor : Introduction**

At this moment (after you have read GettingStarted , Expressions and Screens and Windows ) you are probably ready to customize PowerVisor. This is a complex business and you will probably want to change some parameters later when you really start to use PowerVisor.

# <span id="page-4-3"></span>**1.5 Installing PowerVisor : The 'mode' command**

With the mode command you can set some parameters. The 'mode' command expects any number of keywords. These keywords need not be in any particular order. The following keywords are supported :

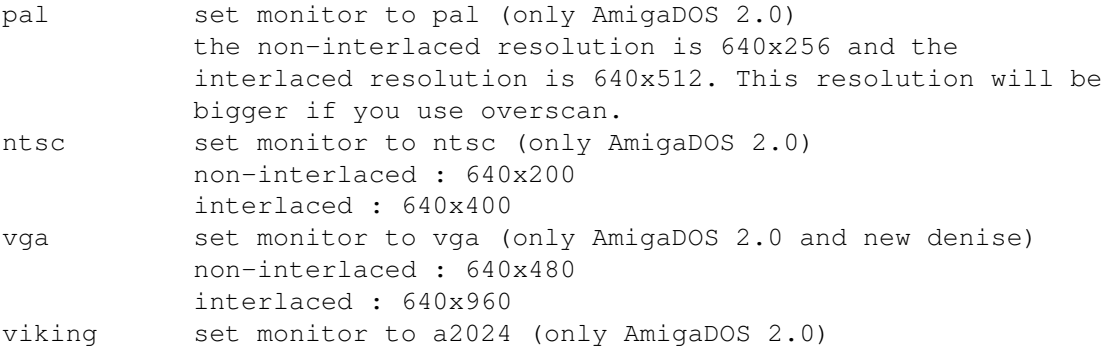

resolution : 1024x1008 lace use interlace nolace no interlace (default) fancy use two bitplanes for the PowerVisor screen (default) nofancy use only one bitplane sbottom include the size gadget in the bottom border. This means that you loose a line but you gain some columns (default) nosbottom include the size gadget in the right border of the window. You loose some columns but you gain a line or so space add a space after a snapped word (default) nospace don't add a space. Simply snap the word as it is lonespc snap a space if you click on an empty place in a logical window nolonespc don't snap a space (default) shex show hex words when disassembling instructions. The disadvantage is that these words could overwrite the right side of the symbolname if present (default) noshex don't show hex words. Symbols will be completely visible dec display all printed integers as decimal only hex display all printed integers as hexadecimal only hexdec first display hex, than display decimal (default) more enable -MORE- check for the 'Main' logical window (default) nomore disable -MORE- check auto perform an automatic list whenever the current list changes noauto don't do this (default) byte list memory as bytes (for the memory command) word list memory as words long list memory as longs (default) ascii list memory as ascii fb feedback each command as it is typed in by the user on the current logical window (default) nofb don't do this patch patch the Exec AddTask function. When this function is patched by PowerVisor crashtrapping will work better for all new tasks created after the patch is applied. This is recommended if you use resident breakpoints (see Debugging ). Note that it is not safe to run other debuggers (like CodeProbe or MonAm) when the patch is applied. They will probably crash when you try to trace with them. There will (probably) be no problems if you start the other debugger and load the debug program with this debugger BEFORE you apply the patch (before you start PowerVisor or before you type 'mode patch'). (default) nopatch Don't patch the Exec AddTask function. When the AddTask

function is not patched, PowerVisor will trap a crash a bit later (too late if you plan to use resident breakpoints). With the patch applied PowerVisor traps crashes just on the spot while if the patch is not applied PowerVisor will only trap the crash just before the guru would normally arrive (you will even have to press 'cancel' on the 'task-held' requester before PowerVisor notices the crash). But 'mode nopatch' is the only safe way to run other debuggers concurrently with PowerVisor.

intui if this option is set, PowerVisor will also open a physical window (or Intuition window) everytime you open one of the standard logical windows ('Extra', 'Debug', ...) with the standard commands ( xwin , dwin , ...) (not with openlw ). This is useful if you prefer to work with Intuition windows instead of PowerVisor logical windows. The logical window is of course opened in this physical window (with the same name). nointui Simply open each standard logical window in the 'Main' physical window (default)

Example, to set everything other than default you can use :

< mode lace fancy nospace lonespc noshex dec nomore auto byte nofb nopatch < intui <enter>

All the parameters set with the 'mode' command will be saved with the saveconfig command (see later).

# <span id="page-6-0"></span>**1.6 Installing PowerVisor : The 'prefs' command**

Using the prefs command you can install some additional parameters. All parameters installable with the 'prefs' command will be saved when you use saveconfig . The following sections deal with all parameters you can set with 'prefs'.

#### <span id="page-6-1"></span>**1.7 Installing PowerVisor : The maximum number of lines in the history**

Using 'prefs history' (see prefs ) you can get or set the maximum number of lines in the history buffer. The default is 20.

< prefs history <enter> > 00000014 , 20

You can set another value with :

< prefs history 500 <enter>

Note that the history buffer is dynamic. If there are 10 lines in the

history buffer you only loose memory for 10 lines even if the maximum number of lines is 500.

The command also clears the history buffer.

#### <span id="page-7-0"></span>**1.8 Installing PowerVisor : Some standard keys**

Using 'prefs key' (see prefs ) you can get or set keycodes for standard keys. The following keys are supported :

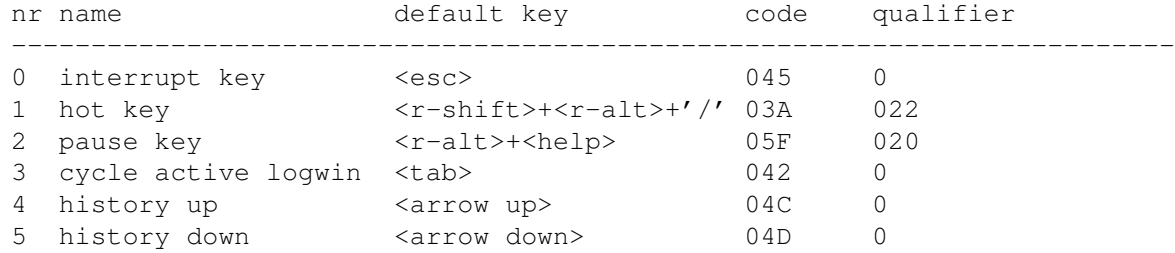

You can look at the current values with :

< prefs key 2 <enter> > 005F 0020

Or you can set it to other values with :

< prefs key 0 16 0 <enter>

This command will set the interrupt key to the 'q' key (or the 'a' key if you have an AZERTY keyboard). This is only an example. I recommend that you choose better keys :-)

Here are some codes that are often used :

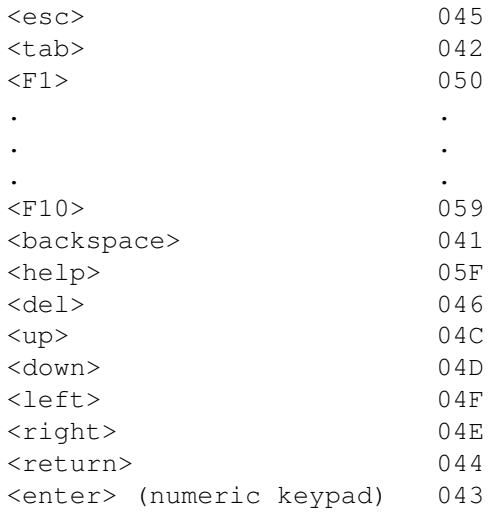

Here are the qualifers. You must add two qualifiers if you want to use a combination :

Left shift 0001

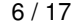

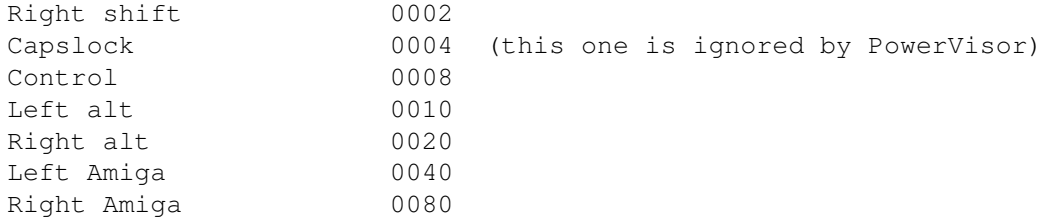

#### <span id="page-8-0"></span>**1.9 Installing PowerVisor : Setting the startup screen size**

With 'prefs screen' (see prefs ) you can define the width and height of the PowerVisor screen. If you have AmigaDOS 2.0 you can use any size for the screen. If this size is big you can scroll by moving the mouse out of the visible part of the screen.

The default is  $(65535, 65535)$  (or  $(-1, -1)$  as words). Which means that PowerVisor will take the default width and height for the screen.

```
< prefs screen <enter>
> -1 -1
```
For example, to make the screenheight equal to 1024 use the following command :

< prefs screen -1 1024 <enter>

You need to quit PowerVisor and start it again to see the result of this command.

## <span id="page-8-1"></span>**1.10 Installing PowerVisor : Setting the stack fail level**

With 'prefs stack' (see prefs ) you can set or get the amount of stackspace left before PowerVisor will halt the task and give a warning (only if account is on with the account command). The default value is 40.

```
< prefs stack <enter>
> 00000028 , 40
Change it with :
```
< prefs stack 80 <enter>

Be careful not to make it too big, or else all tasks will be stopped even if nothing is wrong. This will almost certainly crash your Amiga.

# <span id="page-8-2"></span>**1.11 Installing PowerVisor : Setting default logical window parameters**

Using 'prefs logwin' (see prefs ) you can set or get default parameters for the standard logical windows ('Main', 'Extra', 'Refresh', 'Debug', 'Rexx', 'PPrint' and 'Source'). Four values are remembered for each standard logical window : - the number of columns - if 0 we scale the number of columns to the visible size at the moment the logical window is created. After that the number of columns is fixed - if -1 we use horizontal autoscale. The number of columns is adapted to the visible size everytime the horizontal visible size changes. The disadvantage of this is that the logical window is cleared - every other value sets a fixed number of columns - the number of rows - (like the number of columns) - the flag mask - the flag values in this mask The following flags are supported (also see Screens and Windows ) : (bit 0/bit 1) -MORE- disable/enable 4 top-visible/real-top 32 statusline on/off 64 interrupt on/off 128 auto output snap 256 All other bits are used or reserved and should not be used in the mask. For example. To set the -MORE- check off, the statusline off and leave all other flags as default you can use :  $mask = 4+64$ value = 64 Or with -MORE- check on :  $mask = 4+64$ value =  $4+64$ The following default values are used when a logical window is opened : -MORE- disabled Interrupt/Pause enabled Home position is top-visible Status line on Auto Output Snap off The standard logical windows have the following defaults (Note that the -MORE- setting of the 'Main' logical window is dependent on the mode command) : - Main (0,0,160,0) number of columns and rows is set to a fixed value. This value is the maximum number of columns and rows at the time the logical window is created. Interrupt/Pause enabled Home position is top-visible

Auto Output Snap is on  $-$  Extra  $(0, 0, 160, 0)$ number of columns and rows is set to a fixed value. This value is the maximum number of columns and rows at the time the logical window is created. Interrupt/Pause enabled Home position is top-visible Auto Output Snap is on - Refresh (0,50,160,160) the number of columns is set to a fixed value. This value is the maximum number of columns at the time the logical window is created. The number of rows is fixed and always set to 50. Interrupt/Pause disabled Home position is real-top Auto Output Snap is off - Debug (90,42,160,160) the number of columns is fixed and set to 82. The number of rows is fixed and set to 42. Interrupt/Pause disabled Home position is real-top Auto Output Snap is off  $-$  Rexx  $(0, 50, 160, 128)$ the number of columns is set to a fixed value. This value is the maximum number of columns at the time the logical window is created. The number of rows is fixed and always set to 50. Interrupt/Pause disabled Home position is top-visible Auto Output Snap is off - PPrint (0,50,160,128) the number of columns is set to a fixed value. This value is the maximum number of columns at the time the logical window is created. The number of rows is fixed and always set to 50. Interrupt/Pause disabled Home position is top-visible Auto Output Snap is off  $-$  Source  $(-1,-1,160,160)$ the number of columns and rows are autoscalable. Interrupt/Pause disabled Home position is real-top Auto Output Snap is off

To get the defaults : < prefs logwin debug <enter> > 90 42 00A0 00A0 To set other defaults :

< prefs logwin debug 100 50 160 160 <enter>

You need to quit PowerVisor and start it again to see the result of this command when applied to the 'Main' logical window. For all other logical windows you can simple close/open them to see the changes. You can also use the setflags command to set the flags for a logical window immediatelly (also for 'Main'), and the colrow command to set the number of columns and rows immediatelly.

## <span id="page-11-0"></span>**1.12 Installing PowerVisor : The default commandline length**

With 'prefs linelen' (see prefs ) you can set or get the maximum length of the stringgadget commandline. This is also the maximum number of characters that may be used in scripts (not ARexx scripts). The default is 400. Note that PowerVisor uses 800 bytes with a linelength of 400 (always double).

To get the current length :

< prefs linelen <enter> > 00000190 , 400

To set another value :

< prefs linelen 1000 <enter>

You need to quit PowerVisor and start it again to see the result of this command.

#### <span id="page-11-1"></span>**1.13 Installing PowerVisor : Some debug preferences**

With 'prefs debug' (see prefs ) you can set or get some preferences for the debugger. The first argument is the number of instructions to disassemble after each trace and the second argument is 0 or 1 if you want the disassemble the previous instruction (no or yes resp.) after each trace. The values set with this command are also used by the fullscreen debugger. Default is 5,1. This means 5 instructions and yes, disassemble the previous executed instruction too.

< prefs debug <enter> > 00050001 , 327681 You can set other values using : < prefs debug 15 0 <enter>

(15 instructions and no previous instruction)

#### <span id="page-12-0"></span>**1.14 Installing PowerVisor : Debug mode**

Using 'prefs dmode' (see prefs ) you can set the information that should be displayed after a trace. This parameter is not used by the fullscreen debugger since the fullscreen debugger always shows all information.

You can set the following parameters :

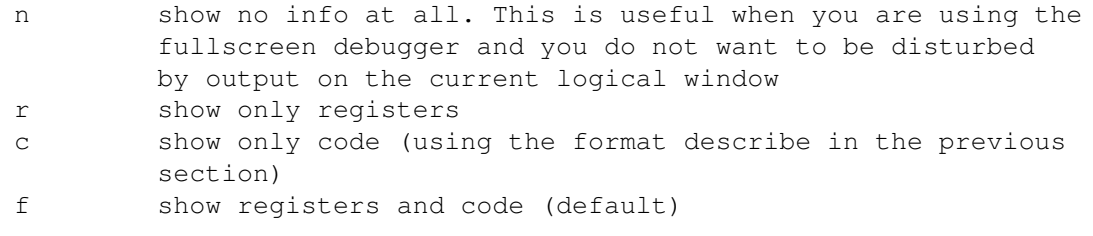

For example :

< prefs dmode n <enter>

#### <span id="page-12-1"></span>**1.15 Installing PowerVisor : Installing pens**

Every color you see on the PowerVisor screen or window can be changed. You can do this with the color command. This command changes the RGB values for a color. The disadvantage is of course that this change affects all uses of that color. But don't worry, PowerVisor gives you the option to change virtually every color. This is because PowerVisor uses a pen array (the idea is stolen from AmigaDOS 2.0) to access each color. Using 'prefs pens' (see prefs ) you can view or change this pen array.

There are 48 pens. The first 24 are for fancy screens (2 or more bitplane screens) and the last 24 are for 1 bitplane screens. Only the first 21 pens are used for both the fancy and no-fancy screens. The other pens are reserved for future use.

With no arguments this command lists all pens on two lines: the first line containing all pens for fancy screens and the second line for no-fancy screens.

Here follow the currently defined pen numbers and there default color values. Add 24 to the pen number to get the no-fancy screen pen number :

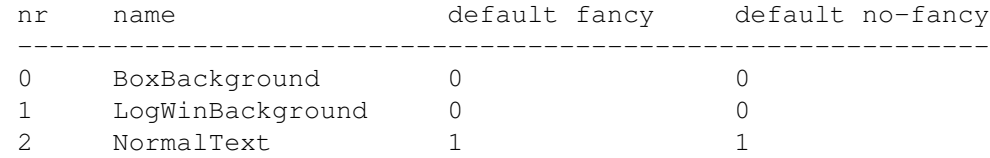

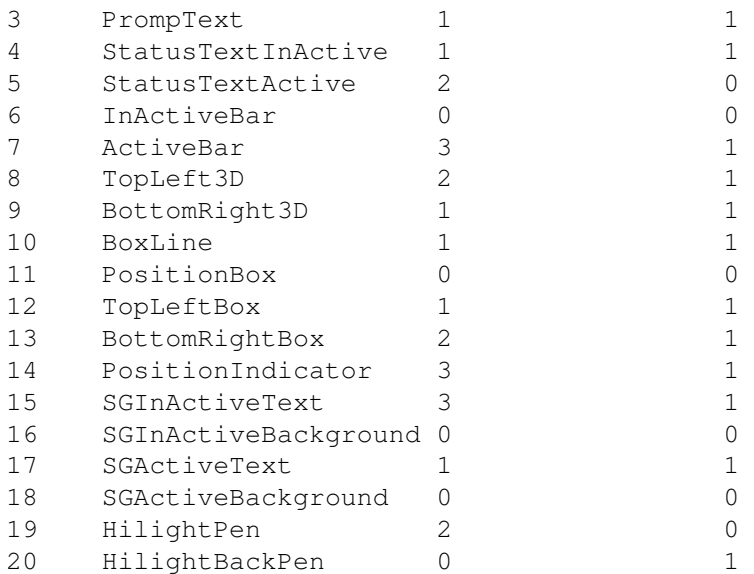

(To see the effect of pen changes you should open/close your windows first. For most pens the effect is immediatelly visible and for some pens (like the SG... pens) the change is only visible after exiting PowerVisor)

The 'BoxBackground' pen is used to draw the background of a box (see the 'Screen' tutor file for more information about boxes). This pen color is usually the same as the 'LogWinBackground' pen explained below. If you insist on using another value you will see a small border in each of your logical windows. This small border will grow if you make the number of columns and lines in the logical window smaller than the visible size

The 'LogWinBackground' pen is the background pen used in a logical window. This pen is only used on places where characters CAN appear. This explains the small border that you see when you change the 'BoxBackground' pen. The small border is the region of the logical windows where no characters can appear

The 'NormalText' pen is used to print all text in logical windows. This pen should be different from 'LogWinBackground', otherwise you will see nothing

The 'PromptText' pen is used to print the prompt (the current list indicator). This pen should be different from 'BoxBackground', otherwise the prompt will be invisible

The 'StatusTextInActive' pen is used to print the name of the logical window in the logical window bar when the logical window is inactive (the active logical window is the window where you can scroll)

The 'StatusTextActive' pen is used to print the name of the logical window in the logical window bar when the logical window is active

The 'InActiveBar' pen is used as background for the logical window bar when the logical window is inactive. This pen should be different from 'StatusTextInActive'

The 'ActiveBar' pen is used as background for the logical window bar

when the logical window is active. This pen should be different from 'StatusTextActive'

The 'TopLeft3D' and 'BottomRight3D' pens are used for all 3D borders (at this moment only the border round the logical window bar uses these pens). The 'TopLeft3D' pen should be a light color and 'BottomRight3D' should be dark. This is to ensure the raised 3D effect of the border

The 'BoxLine' pen is used to draw the line between horizontally arranged logical windows. It should be different from 'BoxBackground'

The 'PositionBox' pen is used to draw the background of the position indicator at the right of the logical window bar

The 'TopLeftBox' and 'BottomRightBox' pens are used for the recessed 3D border round the position indicator. Note that this border is dithered when PowerVisor is in no-fancy mode

The 'PositionIndicator' pen is used for the little knob in the position indicator. This pen should be different from the 'PositionBox' pen

'SGInActiveText' is used for the color of the text when the stringgadget is inactive (only AmigaDOS 2.0)

'SGInActiveBackground' is used for the color of the stringgadget background when it is inactive (only AmigaDOS 2.0)

'SGActiveText' is used for the color of the text when the stringgadget is active (only AmigaDOS 2.0)

'SGActiveBackground' is used for the color of the stringgadget background when it is active (only AmigaDOS 2.0)

'HilightPen' is used for the color of the hilighted text (used by the fullscreen debugger for example)

'HilightBackPen' is the background color for hilighted text. With this you can achieve the effect of inverse video if you want

Example :

< prefs pens <enter> > 0 0 1 1 1 2 0 3 2 1 1 0 1 2 3 3 0 1 0 2 0 0 0 0 > 0 0 1 1 1 0 0 1 1 1 1 0 1 1 1 1 0 1 0 0 1 0 0 0

Change the color of normal text to blue (or the color installed on color 3) :

< prefs pens 2 3 <enter>

#### <span id="page-15-0"></span>**1.16 Installing PowerVisor : Setting the default font**

With the setfont ) command it is possible the set the font for one logical window. But this command only sets the font for the text in the logical window. The font is not set for the size bar. With the 'prefs font' command (see prefs ) you can set the default font used by everything in PowerVisor. This default font is used by all logical windows (except when you 'setfont' them with another font), the stringgadget, the screen titlebar and the size bars between all logical windows. Example : < prefs font <enter> > topaz.font : 8 0 0 This is the default (topaz.font, size 8, style 0 and flags 0) If you want to use topaz.font 9 for example you can use : < prefs font topaz.font 9 0 0 <enter> < saveconfig <enter> < quit <enter> CLI< run pv <enter>

And the default font for everything will be topaz 9.

# <span id="page-15-1"></span>**1.17 Installing PowerVisor : The config file**

All parameters set with the mode or prefs commands can be saved using the saveconfig command. This command will create a file called s:PowerVisor-config. If this file is not present when PowerVisor starts, the default values are used.

Example :

< saveconfig <enter>

# <span id="page-15-2"></span>**1.18 Installing PowerVisor : Other installation factors**

There are still other things that you can install. But these things are not saved in the s:PowerVisor-config file. If you want to set them automatically you'll have to include the right commands in the s:PowerVisorstartup file. See the Scripts chapter for more information about scripts in general.

## <span id="page-16-0"></span>**1.19 Installing PowerVisor : Setting the colours**

With the color command you can set the default colours for the PowerVisor screen.

Example, to get the 3D colours used by Workbench 2.0 when you have opened PowerVisor on a 2 bitplane screen you can use :

< color 0 10 10 10 <enter> < color 1 0 0 0 <enter> < color 2 15 15 15 <enter> < color 3 6 7 9 <enter>

If you use these values the 3D design (the statusline) will be very nice. You can't use the 'color' command when PowerVisor is on another screen.

#### <span id="page-16-1"></span>**1.20 Installing PowerVisor : Setting alias commands**

```
Using the alias command you can define other commands.
Note that there are already a lot of predefined aliases in the
s:PowerVisor-startup file. See the Alias Reference chapter for more
information about these aliases.
Some extra examples :
< alias lfd 'loadfd [] fd:[]_lib.fd' <enter>
You have defined a command 'lfd'. When you type something like :
< lfd exec <enter>
The command will be expanded and the following command will be executed :
< loadfd exec fd:exec_lib.fd <enter>
> ...
This command loads an fd-file in memory.
\le alias opwin '{openpw [] 0 0 300 200;openlw [] [] 80 40}' \le enter>
Defines an alias 'opwin' that opens a physical window and a logical window
in this physical window.
If you use the group operator in the alias string, alias expansion will
be done again. So you can use aliases in an alias allowing for recursive
```
< alias \_fact 'void if(([])==1,1,{\_fact ([])-1}\*([]))' <enter>

to compute the facultaty of its argument :

alias definitions. The following two commands define a new command 'fact'

< alias fact 'disp {\_fact []}' <enter> < fact 5 <enter> > 00000078 , 120

'\_fact' is the recursive alias. 'fact' is only provided to give a more command like syntax. Note that this recursion is limited by both the available stack (PowerVisor will give an error when the end of the stack is getting close) and the maximum length of the commandline (you can increase this maximum length with the prefs command).

If you want to use [] in the string you can use quotes :

< alias test 'print \[\]' <enter>

The first string expansion leads to the definition of 'test' as the command 'print  $\lfloor \frac{1}{2} \rfloor$ . The expansion done by 'print' leads to the correct execution.

#### <span id="page-17-0"></span>**1.21 Installing PowerVisor : Attaching commands to keys**

Using the attach command you can attach a command to a key (such a key with a command attached to it is called a macro)

Example :

To add the list command to the <F1> key you can use :

< attach 'list' 050 0 <enter>

If you press <F1> 'list' is put on the stringgadget and an enter is simulated (this means that 'list' is also put in the history buffer).

If you do not want the stringgadget to be disturbed you can use :

< attach 'list' 050 0 e <enter>

With remattach you can remove macros.

# <span id="page-17-1"></span>**1.22 Installing PowerVisor : Files**

If you like you can change the online help file. Read the 'QuickHelp' document for more information about the quickhelp file format.

Note that if you start a line in the online help file with a '\ensuremath{\lnot}'  $\leftrightarrow$ it will not be printed on screen (with the help command).

When you have changed the online help file you must update PowerVisor-ctrl with the following command :

CLI< makehelp pv:c/PowerVisor-help pv:c/PowerVisor-ctrl word 2 <enter>

(Note that the online help files are probably in the S: subdirectory if you have AmigaDOS 1.3 or older because the PROGDIR: feature is only supported starting with AmigaDOS 2.0. With this feature a program can see where the program executable is located. PowerVisor uses PROGDIR: to locate the online help files, the error file and the menu file)

You can also change the error file PowerVisor-errors. Each line in this file must always be 70 bytes long (including the newline). The first line in the file corresponds with error -6.

If you use the AmigaDOS 2.0 version of PowerVisor you can also use menus. All menus PowerVisor uses are in the PowerVisor-menus file. Each line in this file has the following format (spaces are not important) :

<command> [<title string> [<command string> [<shortcut>] ] ]

<command> is one of

'title' for a menu titlebar 'item' for a menu item 'sub' for a sub item 'ibar' for a horizontal bar in an item menu 'sbar' for a horizontal bar in a sub menu 'end' to end the menus (is required)

The other strings are strings in the PowerVisor syntax. This means that you can use quotes (or MUST use quotes if there are spaces in the string or other special things not supported in names (see Expressions )) or not (simple names).

```
The 'title' command only uses the <title string>
The 'item' command uses the <title string> and if the item has no
  sub menus the <command string> is also used
   <shortcut> is optional
The 'sub' item used the <title string> and the <command string>
   <shortcut> is optional
The other commands have no <title string>, <command string> or <shortcut>
```

```
Example :
```

```
> title Project
> item 'About' 'print \'Hello world\0a\''
> ibar
> item Quit quit Q
\rightarrow> title misc
> item 'Testing it' 'disp 1' '1'
> item 'Testing it 2' '{disp 1;disp 2}'
> item 'Sub menus'
> sub 'Sub 1' 'disp 1'
```

```
> sub 'Sub 2' 'disp 2' '2'
> end
```
# <span id="page-19-0"></span>**1.23 Installing PowerVisor : Logical windows**

Although there are already a lot of logical window parameters you can set with the prefs command, there can be times that you need more. See the Screens and Windows chapter to see how you can open logical and physical windows. Here is an example : This sequence of commands opens two extra logical and physical windows and tile them in a certain fashion : Make the 'Main' physical window a non-backdrop window with screen : < screen 0 <enter> Go to two bitplane mode and interlace with mode : < mode fancy lace <enter> Open two physical windows and two logical windows with the openlw and openpw commands : < openpw debug 0 0 500 200 <enter>  $\leq$  openpw rexx 500 0 140 200  $\leq$ nter> < openlw debug debug 82 42 <enter> < openlw rexx rexx 80 40 <enter> Size the main physical window with size and move : < size main 640 200 <enter> < move main 0 200 <enter>

## <span id="page-19-1"></span>**1.24 Installing PowerVisor : For the wizards**

And last for the maximum flexibility... the PVCALL command!

Note that this command is not for the casual user. It is also not for the experienced PowerVisor user. It is for the PowerVisor wizard :-) !!!

See the The Wizard Corner if you think you are a wizard.